#### **Путь организатора в ЕИС ДОБРО.РФ**

С 1 мая 2023 года Воронежская область переходит на использование электронных волонтёрских книжек, поэтому одним из важных этапов будет создание профиля организатора на сайте добро.рф.

Добро.рф — единая информационная система, где волонтёры могут выбрать добрые дела, в которых хотят принять участие, а организаторы предоставляют эту возможность.

Для удобства и понимания создания профиля организации на платформе добро.рф создано краткое пособие пути организатора:

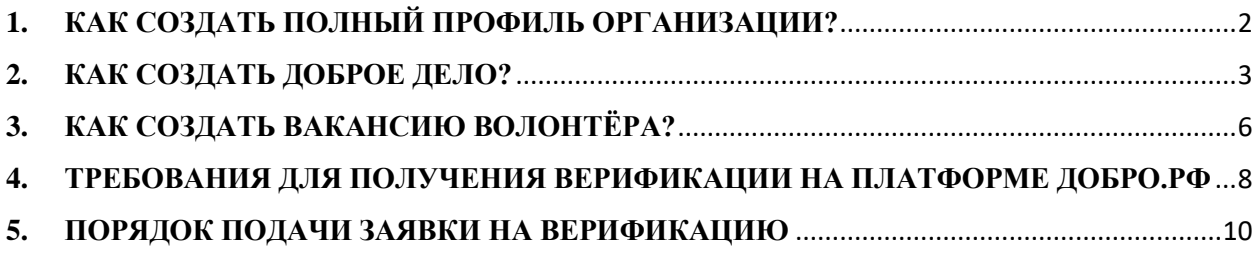

*Для перехода на страницу, зажмите клавишу CTRL и нажмите на пункт оглавления*

## **1. КАК СОЗДАТЬ ПОЛНЫЙ ПРОФИЛЬ ОРГАНИЗАЦИИ?**

<span id="page-1-0"></span>На главной странице портала необходимо нажать на кнопку «Стать организатором»

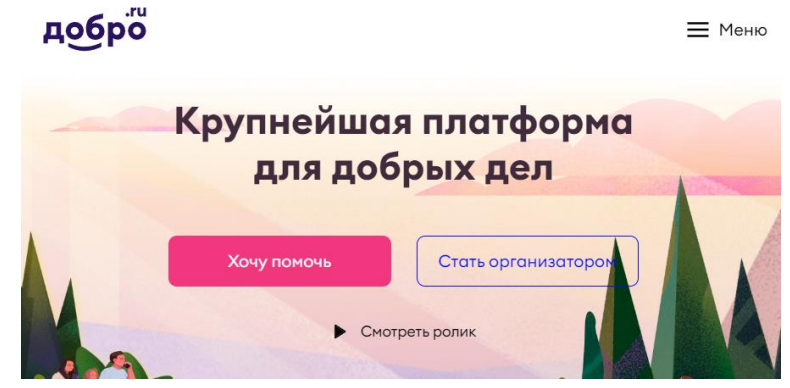

Форма регистрации «Организация» позволяет создать полноценный профиль организатора, которому будет доступен весь функционал для работы с волонтёрами, в том числе проставление верифицированных часов (после прохождения дополнительной про $f_{\text{loop}}$ 

> Регистрация организатора

верки).

При регистрации данной формы автоматически будут созданы 2 профиля: волонтёра и организатора. Вход осуществляется через личный профиль волонтёра. В настройках есть возможность прикрепить других сотрудников, которые также будут осуществлять вход через свои волонтёрские профили.

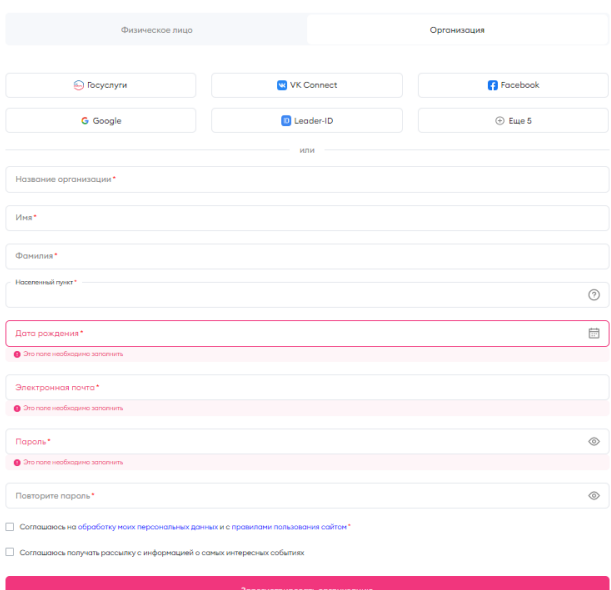

## <span id="page-2-0"></span>**2. КАК СОЗДАТЬ ДОБРОЕ ДЕЛО?**

Добрые дела — это мероприятия, которые могут создать организаторы как физические лица или одобренные организации, для набора волонтеров или участников.

Чтобы создать доброе дело, перейдите на рабочий стол организатора и кликнете на кнопку **«Создать доброе дело».**

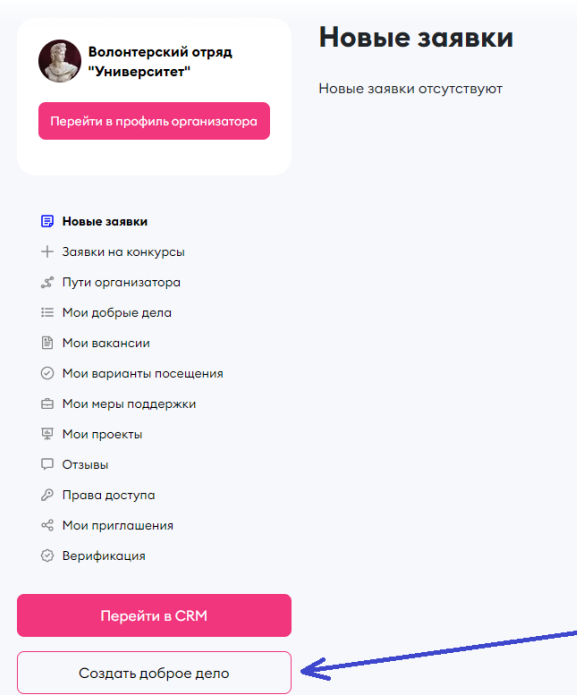

Заполните основную информацию о вашем добром деле:

- Выберите **до 3** направлений
- Короткое и понятное название, отображающее суть (*например, «Помощь приюту для животных»)*
- Описание доброго дела (минимальное количество символов в описании  $-200$
- Обложку можно выбрать среди стандартных картинок или загрузить собственную фотографию

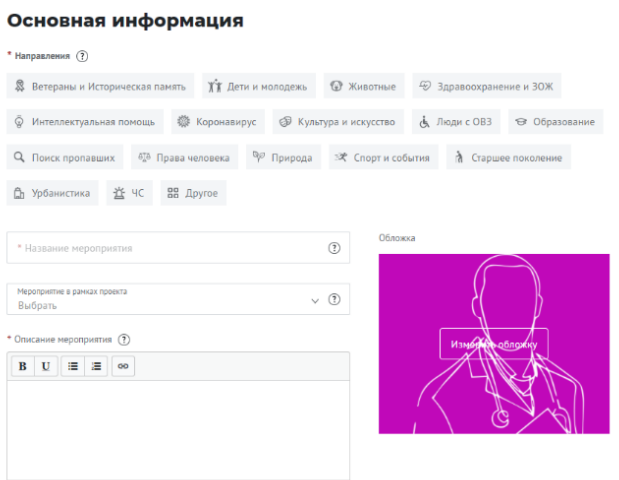

• Доброе дело в поиске можно найти с помощью тегов (напишите тег в одно слово без пробелов и символов и нажмите клавишу Enter)

• Оставьте ссылки на социальные сети доброго дела или организатора для удобства связи

• Документы для ознакомления (например, афиша, положение или форма заявки)

• Обязательно оставляйте контакты ответственного лица, чтобы волонтёр мог задать интересующие вопросы

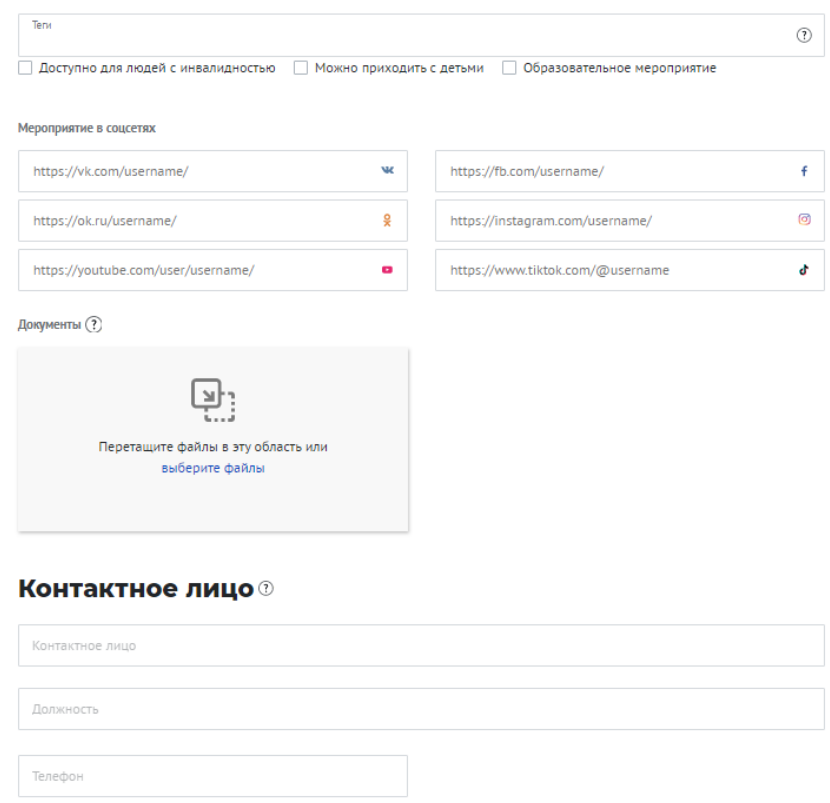

- Укажите точный адрес проведения мероприятия или выберете формат «Онлайн»
- Опишите путь до места проведения или укажите информацию о предоставляемом трансфере для волонтёров
- Укажите даты и временные промежутки начала и окончания мероприятия. **Его продолжительность может быть от 30 минут до 8 часов в день**
- Если регистрация волонтёров должна завершиться до старта мероприятия, укажите период отбора

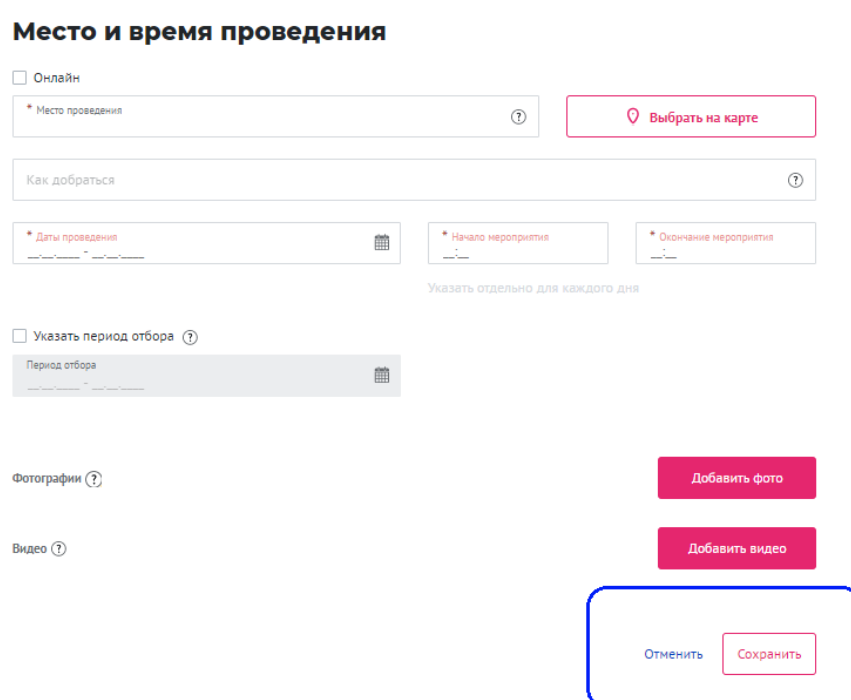

После заполнения всех обязательных полей, нажмите кнопку «Сохранить».

# **3. КАК СОЗДАТЬ ВАКАНСИЮ ВОЛОНТЁРА?**

<span id="page-5-0"></span>В рамках мероприятия возможно создание *вакансий и вариантов посещения*. Например, вы организуете мероприятие на 100 человек. Для этого вам необходима помощь 10 волонтёров, 90 человек могут прийти на мероприятие посетителями или гостями.

**Важно**: **вакансия** создается в том случае, когда на мероприятии необходимо задействование волонтёрской помощи. Если вам необходимы зрители, участники образовательных мероприятий, спикеры и т.д - необходимо создавать **вариант посещения**.

Для создания вакансии на странице мероприятия необходимо нажать на кнопку «Создать вакансии волонтёров» и/или «Создать варианты посещения».

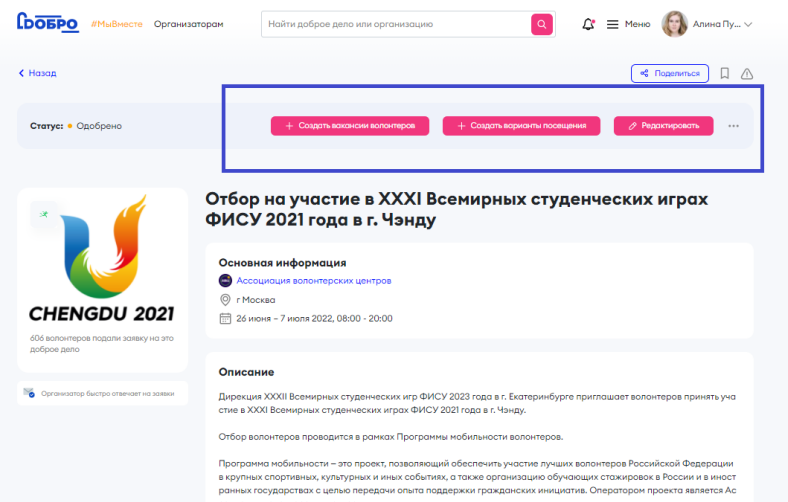

На странице создания вакансии заполните основную информацию для создания вакансии:

- Выберите название для вакансии из списка
- Заполните поле «Необходимое количество волонтёров»
- Загрузите собственную качественную фотографию с ваших меро-

приятий или используйте готовую обложку

• Выберете из списка функциональные обязанности волонтёра на мероприятии, в рамках которых действует доброволец

• Выберете из выпадающего списка название вакансии (конкретная роль волонтёра на мероприятии)

• Укажите основные задачи волонтёров на данном мероприятии. Их можно выбрать из предложенного списка или добавить свои

• Подробно опишите задачи волонтёра на данной позиции

#### Создание вакансии

#### Основная информация

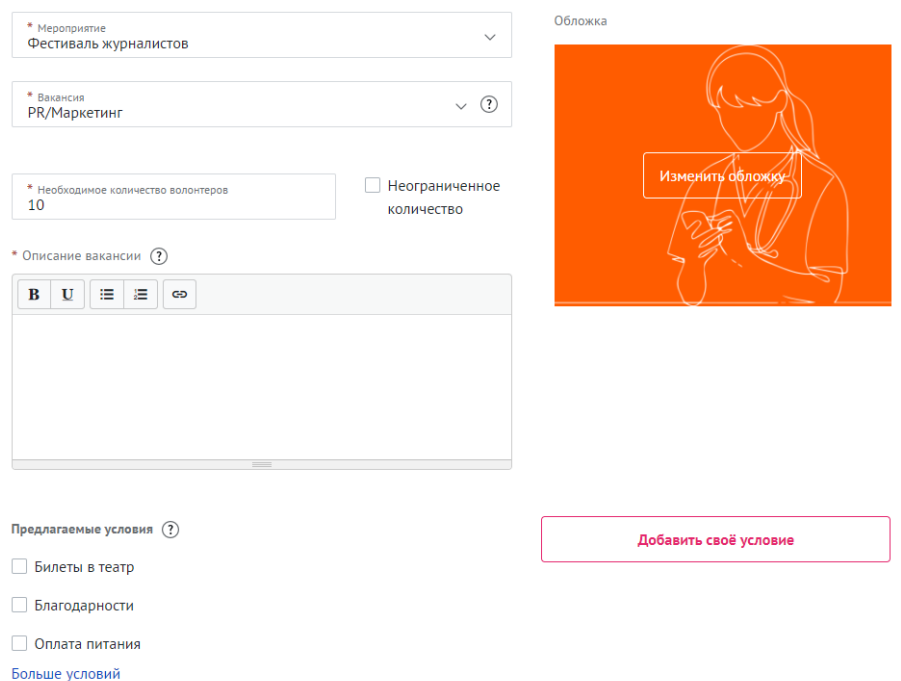

После создания вакансий или вариантов посещения мероприятие попадет на модерацию к администратору портала.

Чтобы добавить еще одну вакансию и/или вариант посещения необходимо просто повторить все вышеперечисленные действия. Создание вариантов посещения аналогично с созданием вакансии, за исключением некоторых полей.

Все новые и отредактированные мероприятия проходят модерацию в течение 1 рабочего дня. Если ваше мероприятия проходит проверку дольше, напишите на почту **info@dobro.ru**

**Важно**: за вариант посещения часы не проставляются

## **4. ТРЕБОВАНИЯ ДЛЯ ПОЛУЧЕНИЯ ВЕРИФИКАЦИИ НА ПЛАТФОРМЕ ДОБРО.РФ**

<span id="page-7-0"></span>Для прохождения верификации на платформе ДОБРО.РФ организация должна выполнить обязательные требования:

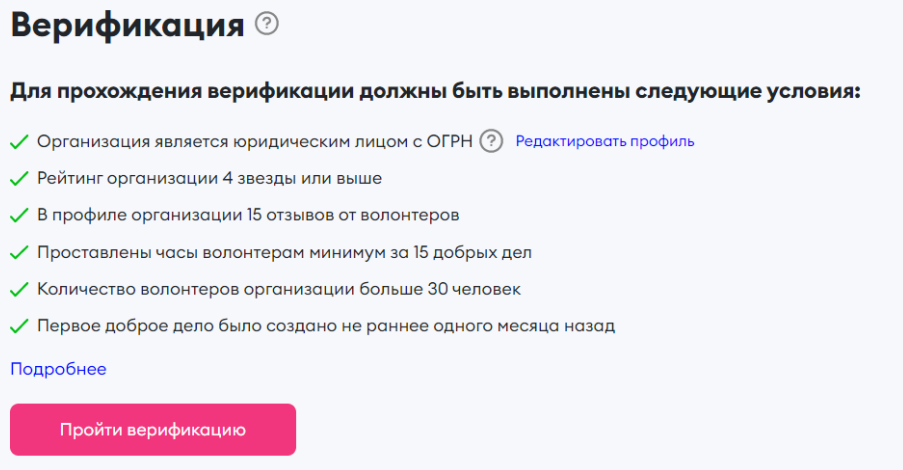

При проверке заявки на верификацию Региональный представитель ДОБРО.РФ обращает внимание на полноту, прозрачность и достоверность информации профиля. Страница профиля на платформе ДОБРО.РФ должна быть полностью заполнена в соответствии с критериями, размещенными ниже.

1. В разделе «Описание» присутствует информация об организации и ее деятельности.

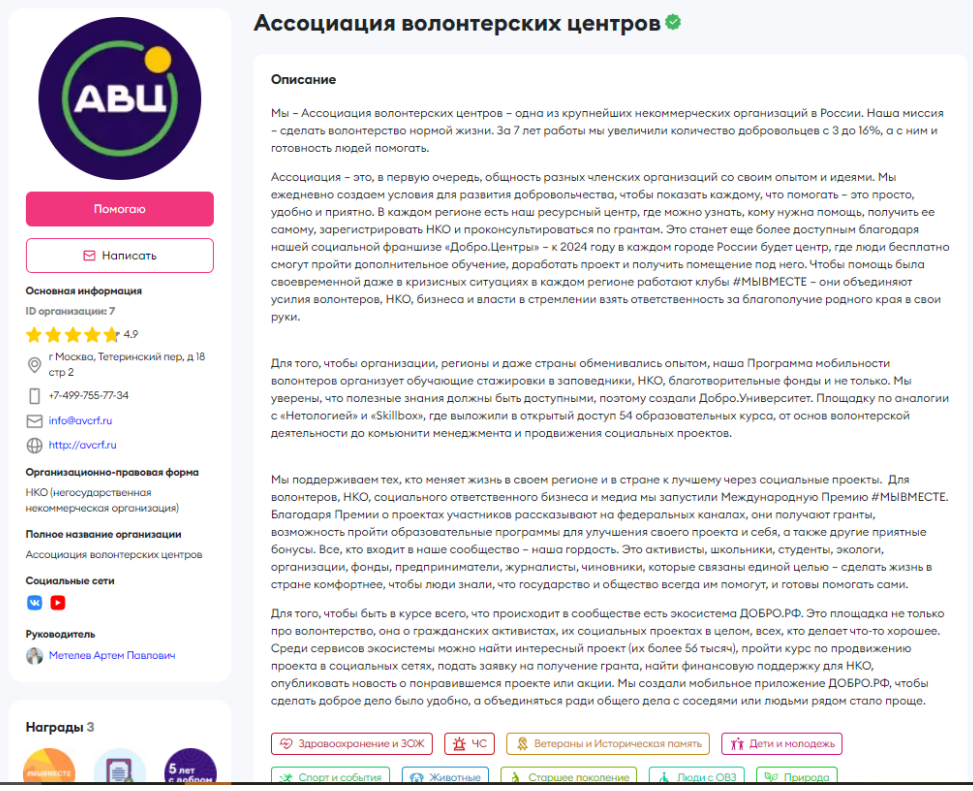

2. Фотография профиля загружена в хорошем качестве и отражает принадлежность к организации.

3. Указана актуальная электронная почта, номер телефона, адрес, сайт организации.

4. Указаны ссылки на социальные сети организации (новости публикуются не реже 1 раза в неделю, присутствует информация о добровольческой деятельности).

5. Указан руководитель организации в профиле.

6. Уставные документы организации прикреплены к профилю.

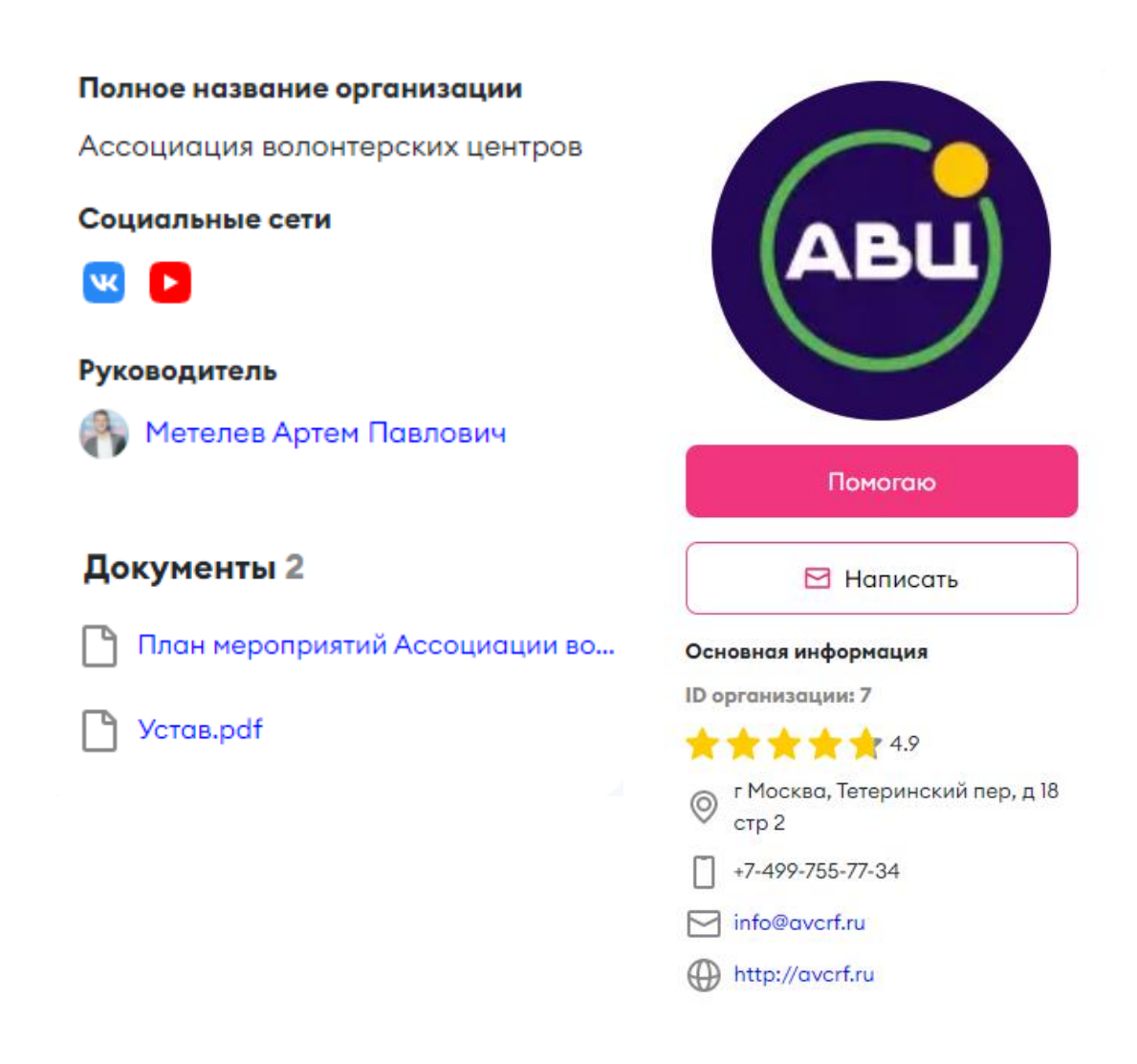

**ВАЖНО:** Заявки на верификацию рассматриваются региональным представителем платформы ДОБРО.РФ и Ассоциацией волонтерских центров **в течение 30 дней.**

## **5. ПОРЯДОК ПОДАЧИ ЗАЯВКИ НА ВЕРИФИКАЦИЮ**

<span id="page-9-0"></span>На рабочем столе организации располагается вкладка «Верификация». Нажмите кнопку «Пройти верификацию»

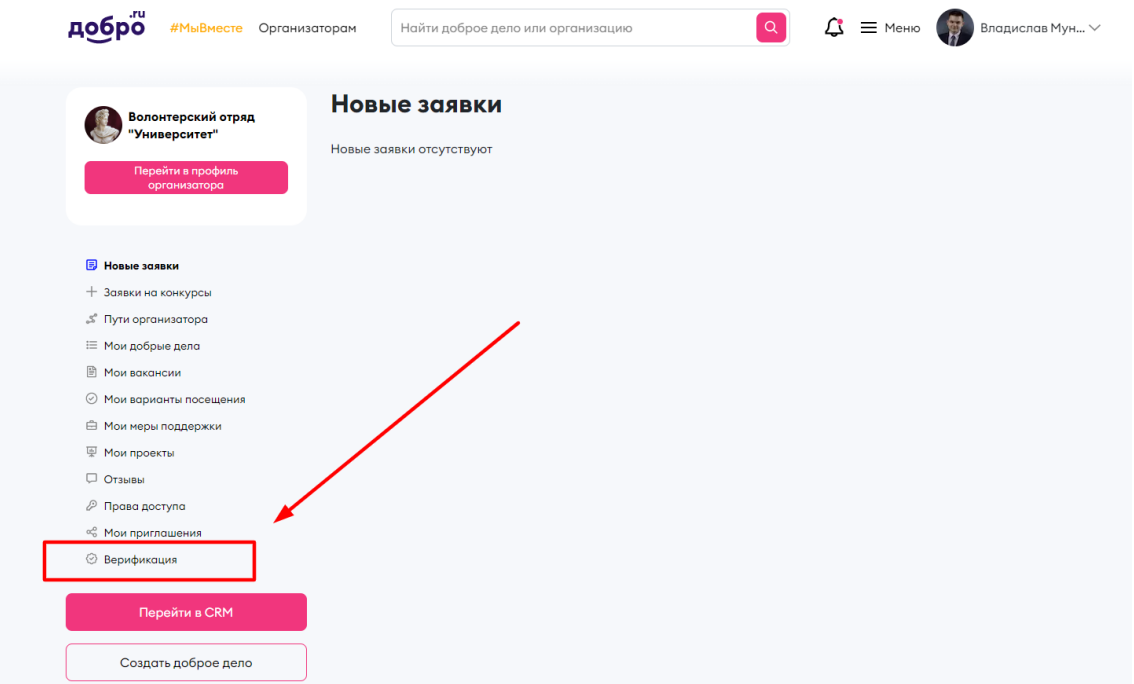

Далее необходимо заполнить основную информацию об организации:

- логотип
- название организации
- полное название организации
- тип организации
- ОГРН
- адрес организации
- направления волонтерской деятельности
- описание организации
- телефон
- почта
- ссылка на социальную сеть
- ФИО руководителя организации
- документы

## **К ЗАЯВКЕ НЕОБХОДИМО ПРИКРЕПИТЬ ДОКУМЕНТЫ**

## **1. Скан уставного документа организации, зарегистрированного в Министерстве Юстиций РФ в формате «.pdf».**

\*Для волонтерских отрядов/структурных подразделений организации, реализующих свою деятельность на базе юридического лица:

• Скан подписанного уставного документа организации, зарегистрированного в Министерстве Юстиций РФ в формате «.pdf».

• Скан подписанного документа, регламентирующего добровольческую деятельность волонтерского отряда/структурного подразделения организации.

**2. Презентация деятельности организации (волонтерского отряда/объединения/структурного подразделения) формата «.pptx», «.pdf», отображающая:**

• Основную информацию (наименование организации, логотип).

• Направление деятельности, акции и мероприятия, проводимые организацией за последние 2 года в сфере добровольчества.

• Информация о команде (ФИО, фото, должности).

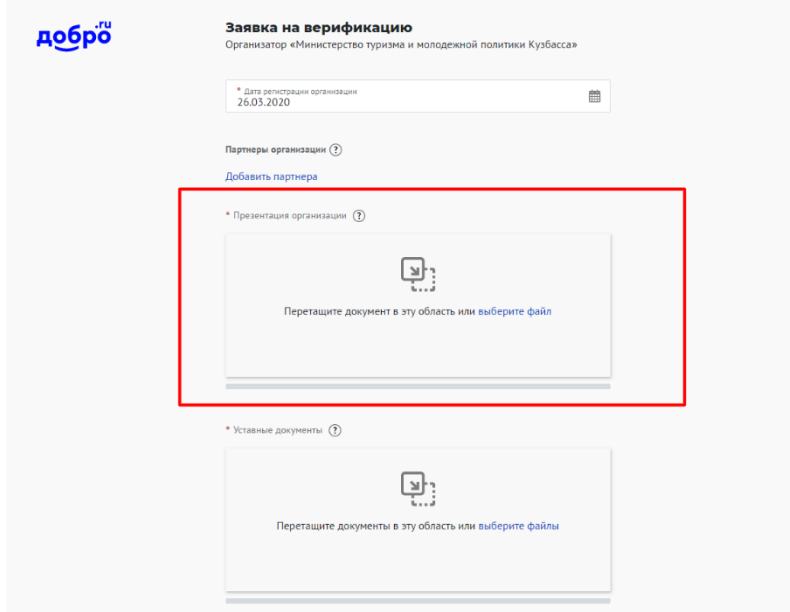

## **Заполните дополнительную информацию**

• партнеры организации (минимум 3 партнера)

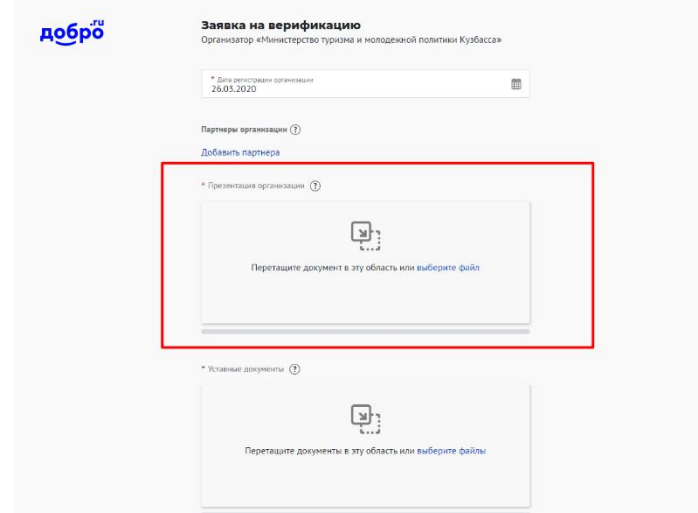

После успешного заполнения всех полей, заявка на верификацию будет отправлена на проверку Региональному представителю платформы в вашем субъекте. Вы сможете отслеживать статус заявки на рабочем столе организации.

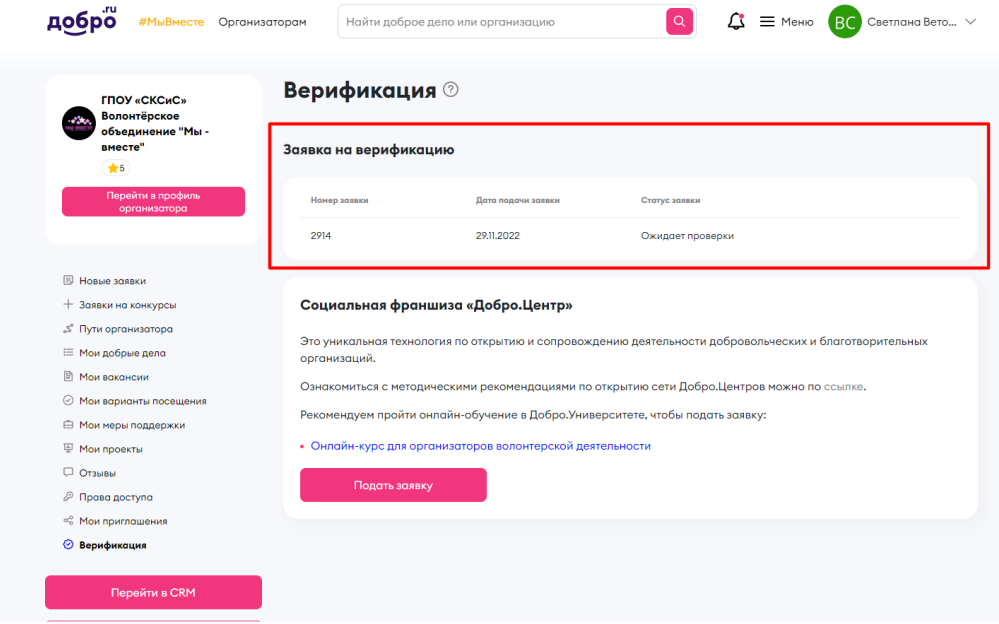

Уведомление о прохождении верификации поступит вам на электронную почту. Также статус обновится на рабочем столе организации. Все заявки проходят модерацию 14-30 рабочих дней. Если вашу заявку не рассмотрели в течение 30 рабочих дней, напишите на почту **info@dobro.ru**

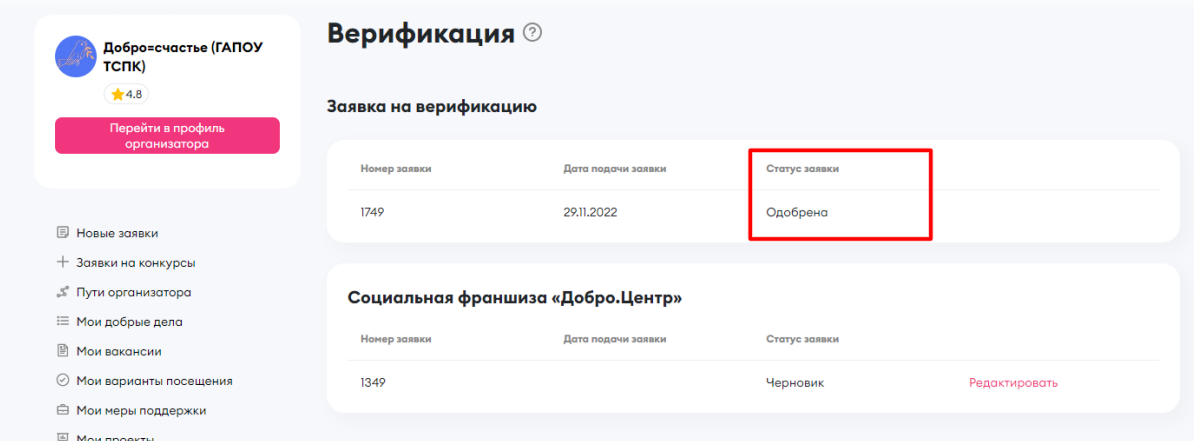

Если ваша заявка не прошла верификацию, уведомление поступит на электронную почту. На рабочем столе организации в разделе «Верификация» отобразится причина отклонения. Вы сможете отредактировать заявку и отправить повторно на проверку.